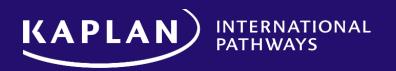

Kaplan Commission Platform, powered by CaptivatelQ

Your quick training guide

Presented by

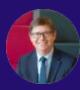

Gregory Horobin

Director of Recruitment

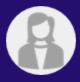

**Debbie Lee**Finance Project Lead

CaptivatelQ

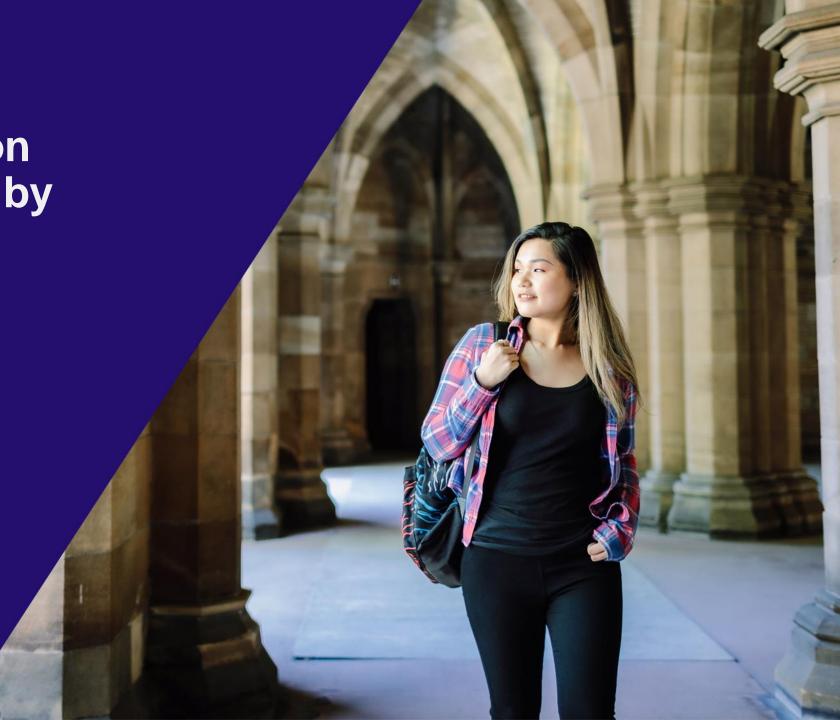

#### **Table of Contents**

- 3). Introduction to CaptivateIQ
- 4). Getting started: welcome email and accessing CaptivatelQ
- 7). Basics: viewing and downloading commission statements
- 11). Statement approvals
- 15). Submitting an Inquiry
- 20). Example of a downloaded statement
- 21). Answers to common questions / contact information

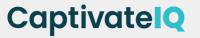

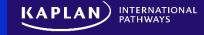

# Introduction to Captivate Q

CaptivatelQ is a leading sales commission software, and our new partner in launching and developing our exciting new agent commission platform.

The platform brings a variety of useful benefits to you and your organisation:

- View current and year-to-date commission data all in one place
- Access commission statements on demand
- Approve statements online for quicker commission payments
- Receive updated bonus calculations, as soon as new tiers are reached
- And many more!

Find out how to use the commission platform in this guide.

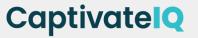

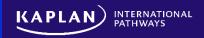

# Welcome to the Kaplan Commission Platform, powered by CaptivatelQ

 Once your CaptivatelQ account has been setup, you will receive a welcome email that looks similar to the example. Please note, activation emails are currently being sent out to agents by CaptivatelQ.

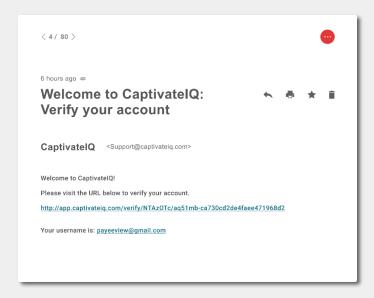

 This is automatically generated and will be sent to the email address identified as the 'UKP/USP Commission Handler' for your company.

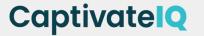

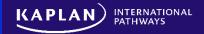

Visit the URL to set your password

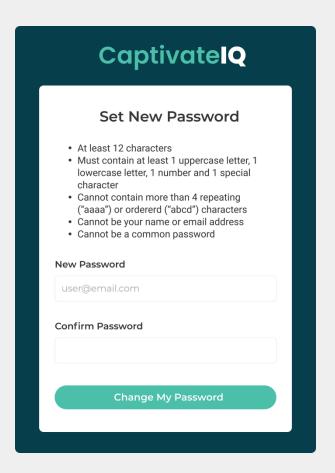

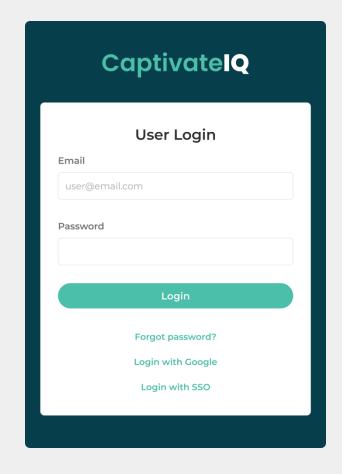

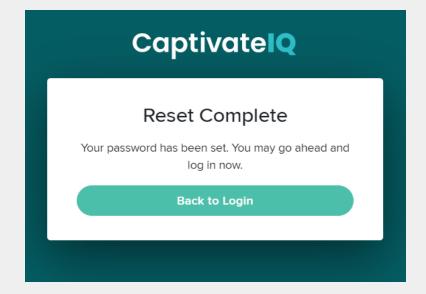

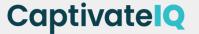

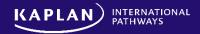

- The Commission Platform can be accessed via: https://app.captivateiq.com/

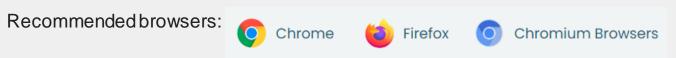

**Email:** This will be the email address which the agent has registered with Kaplan as the dedicated

'Commission Handler' email, which is used for commission correspondence

Password: If forgotten, click "Forgot password?" to create a new password

| CaptivatelQ               |  |  |  |  |  |
|---------------------------|--|--|--|--|--|
| User Login                |  |  |  |  |  |
| testkaplanagent@yahoo.com |  |  |  |  |  |
| Password                  |  |  |  |  |  |
|                           |  |  |  |  |  |
| Login                     |  |  |  |  |  |
| Forgot password?          |  |  |  |  |  |
| Login with Google         |  |  |  |  |  |
| Login with SSO            |  |  |  |  |  |

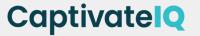

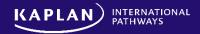

# After logging in

- The default page is the homepage screen.
- This is where you will find a high-level overview of all things relating to your Kaplan commissions.

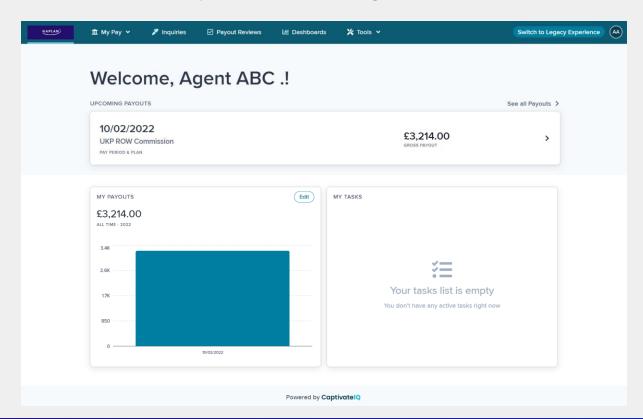

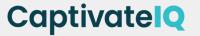

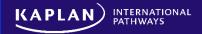

#### **Payout Statements**

- Navigate to My Pay > My Payouts
- This is where you can view all of your finalized statements.
- You can also use the filter feature to look at specific statements.

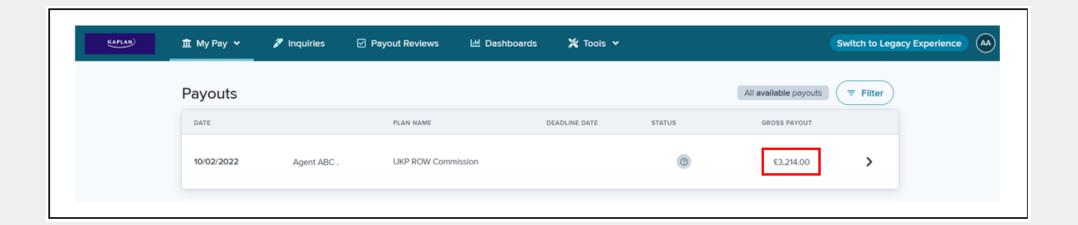

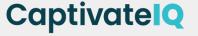

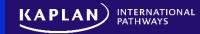

#### View a Statement

- There are two ways to view your statements:
- 1. In a browser
- 2. Download to Excel (Note: There are no charts in the Excel download)
- Click on the arrow next to the Payout to view in your browser:

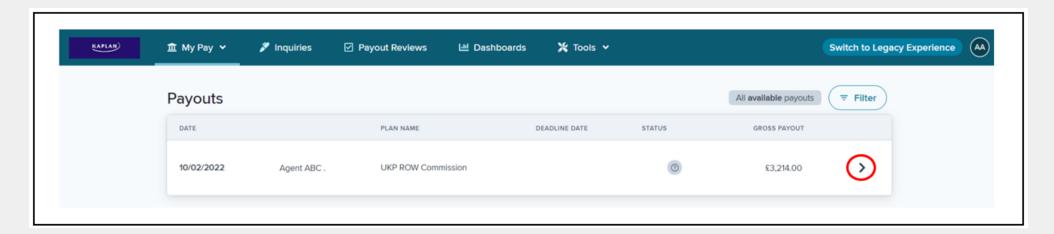

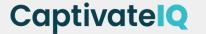

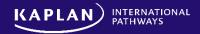

• The statement which contains details relating to the commission payment will be displayed onscreen:

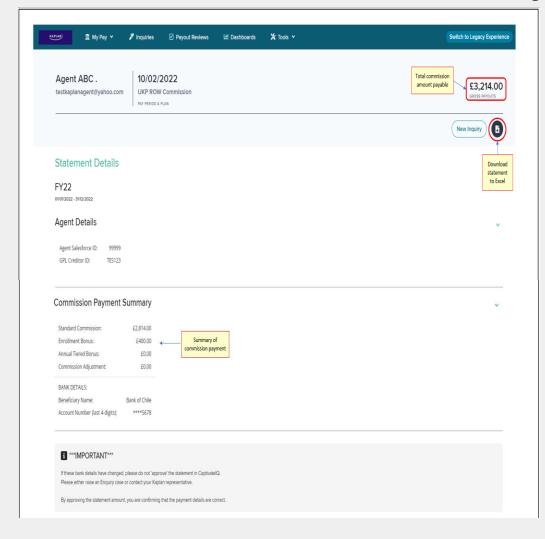

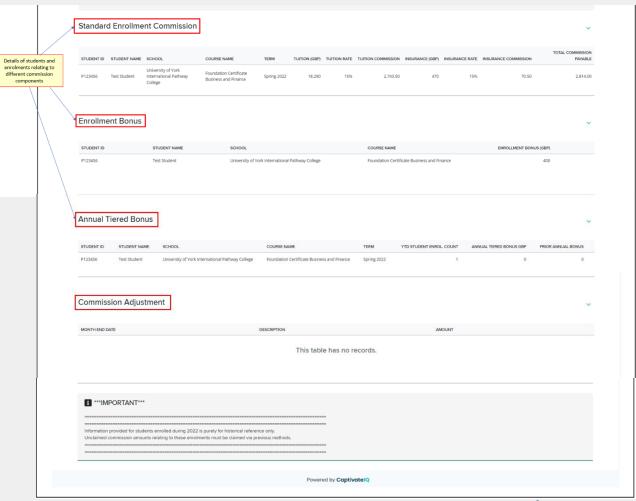

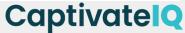

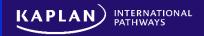

#### **Statement Approvals**

- Once the student has enrolled and a commission amount has been calculated and is available for you to review, an email notification will be sent as follows:
- Please note that the automated email will be sent by no-reply@captivateiq.com
- Only the designated email address which has been identified by Kaplan as the 'Commission Handler'
  will receive this notification automatically

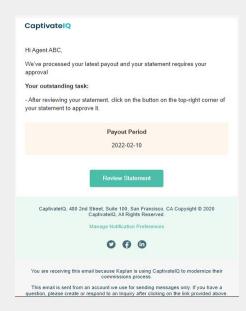

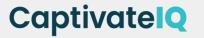

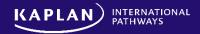

 Logging back into the Kaplan Commission Platform, you will now see a Payout Statement with status = PENDING

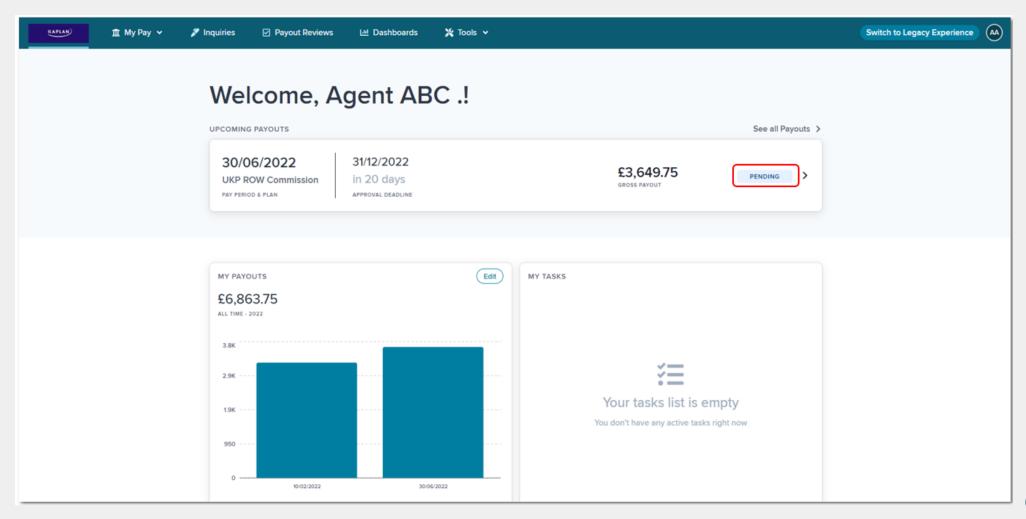

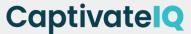

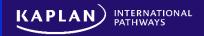

• Click the arrow to review the commission statement details and if happy that commission amounts are correct and as expected, to approve click on:

Approve payout

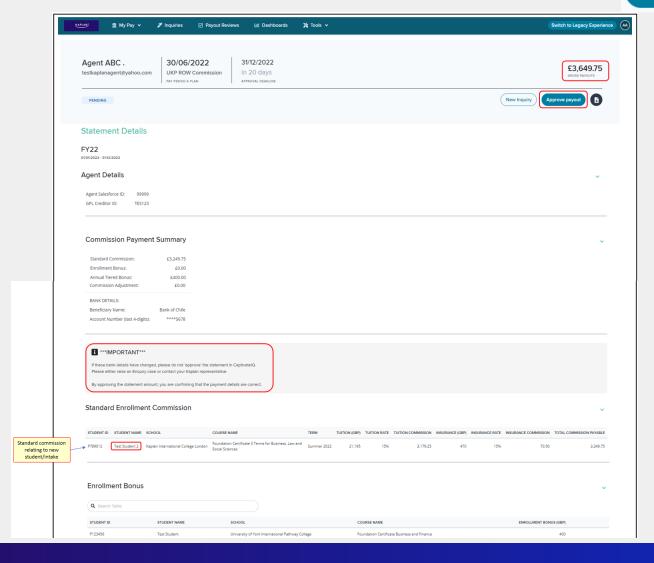

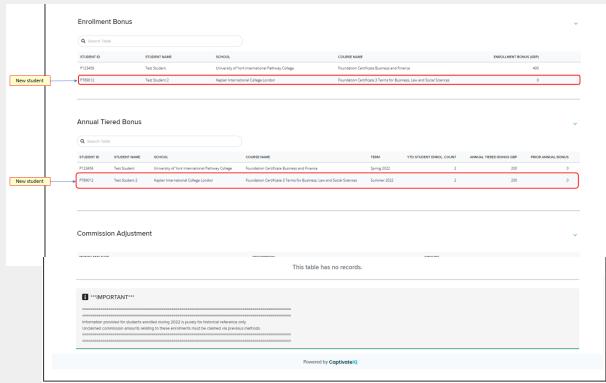

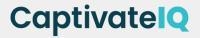

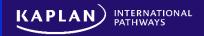

• After clicking on 'Approve payout', please tick the box as acknowledgment and 'Approve':

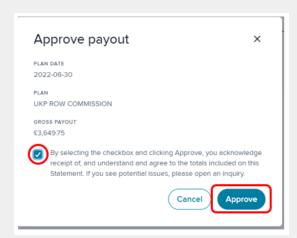

 Once approved, navigating back to My Pay > My Payouts, you will see a list of all previous payout statements and the current status of each payout statement:

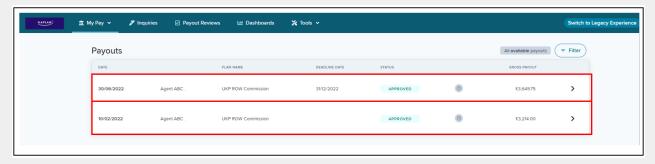

 Once approved in the commission platform, payments will be remitted to agents per the agreed Service Level Agreement (SLA) timeframes.

CaptivatelQ

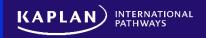

# Submiting an Inquiry

- If there is a question about the commission payout statement, or if you do not agree with the commission amount calculated, you can submit an inquiry within the statement directly.
- You can choose to submit the inquiry to your Kaplan representative for review. You will have to option to specify which section of the commission statement your question relates to.
- To submit an inquiry, after you have clicked into the relevant statement, click on 'New Inquiry' next:

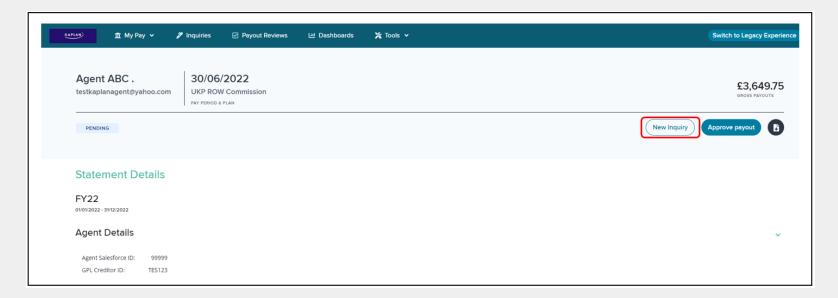

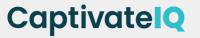

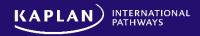

• This will open up the Inquiry panel for you to enter your question, ie:

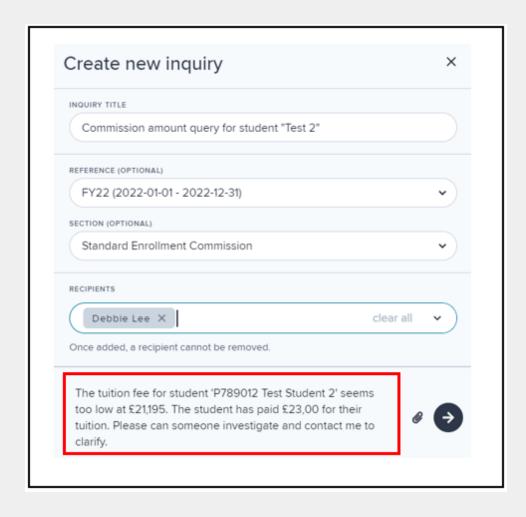

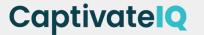

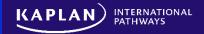

• Back on the Homepage, your inquiry will be displayed with your comments:

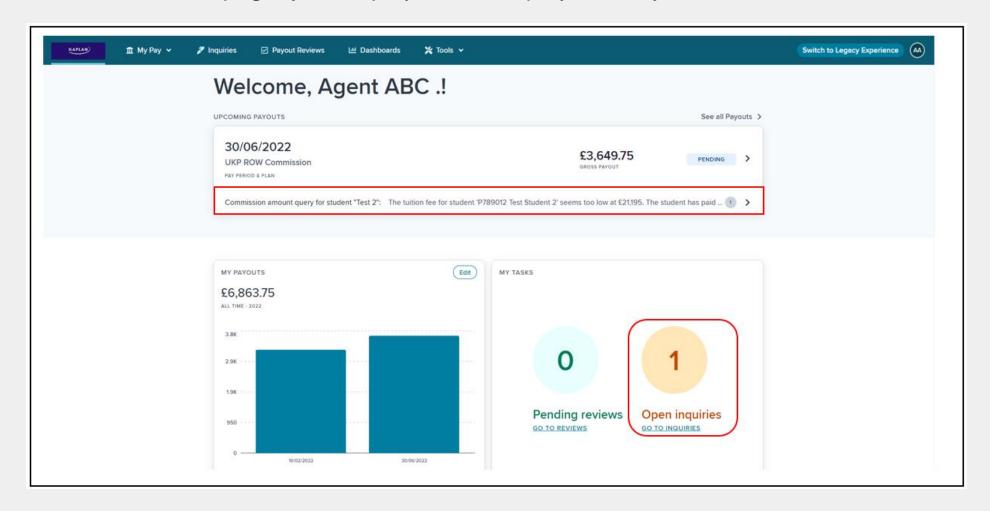

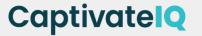

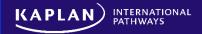

Click on 'Open Inquiries' to view any new replies:

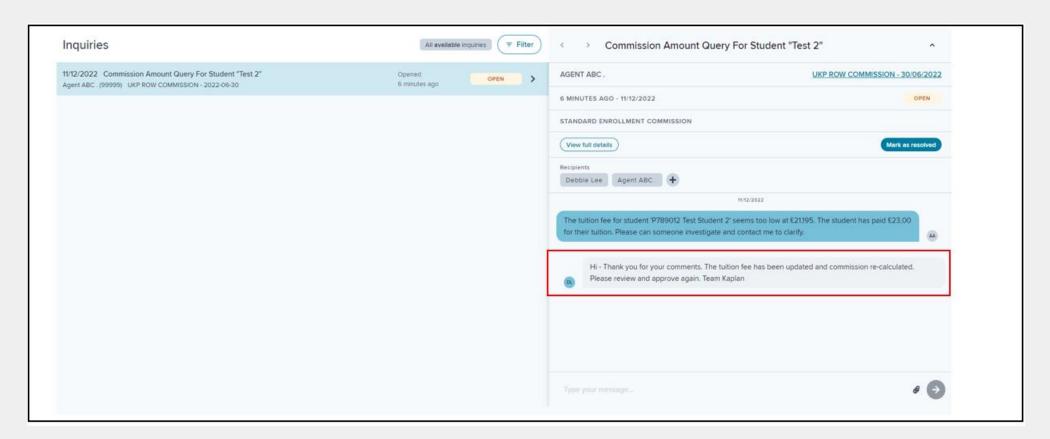

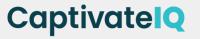

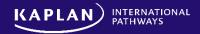

• If happy with the amendments/new commission amount, please click on 'Approve payout' to proceed:

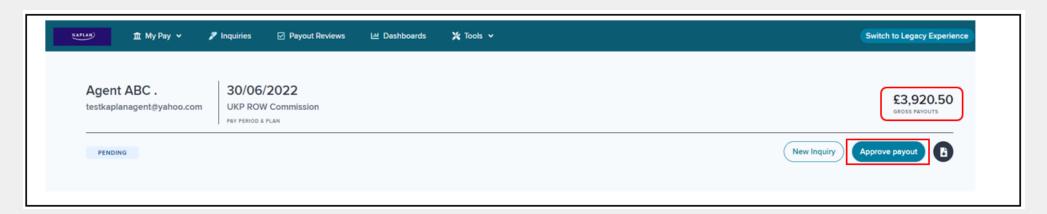

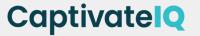

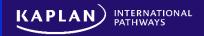

# **Example of a Downloaded Statement**

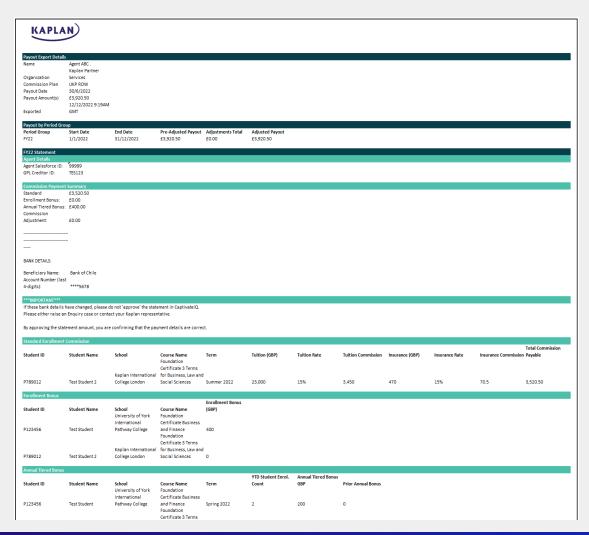

| Annual Tiered Bonu  | s                       |                                               |                                                   |             | YTD Student Enrol. | Annual Tiered Bonus |                    |
|---------------------|-------------------------|-----------------------------------------------|---------------------------------------------------|-------------|--------------------|---------------------|--------------------|
| Student ID          | Student Name            | School<br>University of York<br>International | Course Name<br>Foundation<br>Certificate Business | Term        | Count              | GBP                 | Prior Annual Bonus |
| P123456             | Test Student            | Pathway College                               |                                                   | Spring 2022 | 2                  | 200                 | 0                  |
|                     |                         |                                               | for Business, Law and                             |             |                    |                     |                    |
| P789012             | Test Student 2          | College London                                | Social Sciences                                   | Summer 2022 | 2                  | 200                 | 0                  |
| Commission Adjustr  |                         |                                               |                                                   |             |                    |                     |                    |
| Month End Date      | Description             | Amount                                        |                                                   |             |                    |                     |                    |
| ***IMPORTANT***     |                         |                                               |                                                   |             |                    |                     |                    |
|                     |                         |                                               |                                                   |             |                    |                     |                    |
| Information provide | ed for students enrolle | d during 2022 is purely fo                    | r historical reference o                          | nly.        |                    |                     |                    |
| Unclaimed commiss   | sion amounts relating   | to these enrolments must                      | be claimed via previous                           | methods.    |                    |                     |                    |
|                     |                         |                                               |                                                   |             |                    |                     |                    |

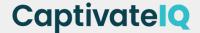

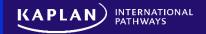

### **Change of Company Account Details**

If you notice that either your Beneficiary Name or bank account numbers are incorrect – please contact your Market Manager.

If you need to inform us of any changes to your company bank account details, please follow these steps

Step 1. Contact your Market Manager to request a **Vendor Change Form**.

Step 2. Complete the **Vendor Change Form** and send it back to your Market Manager together with supporting documents, which will include:

- Confirmation letter (on company letterhead) confirming request to update / change bank account details
- Copy of recent bank statement
- Copy of Business Registration

Step 3. Once all checks are complete, your Market Manager will call you to complete final confirmation of bank change details

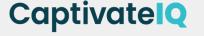

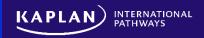

#### **Answers to Common Questions**

- Do I need to send in an invoice to claim new commission (from 2023 onwards)?

  No! All commission statements for students who enrol from Spring 2023 will be approved via the CaptivateIQ platform there is no need to send invoices for any new students from 2023 onwards
- Where do I get my password for CaptivateIQ?
   CaptivateIQ activation emails with full instructions (on how to activate your account and set your password) are sent from no-reply@captivateiq.com
   NOT a Kaplan email account. Please check your spam/junk folders for this email. This email will be sent to the designated Commission Handler
- If my agency has multiple branches, will we receive logins for each branch?

  There will be only one account per agent a nominated commission handler should be identified to review commission statements on behalf of the agent (including all branches). The commission handler will be the ONLY person designated to approve statements for payment.
- What happens if my agency hasn't yet enrolled students in Spring 2023? When will I receive log in details? At each intake point, the Kaplan Finance team will identify agents who do not yet have a CaptivateIQ account CaptivateIQ will then send out an activation email to the nominated commission handler's email account. Further training will be offered during the year.

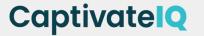

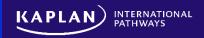

#### **Answers to Common Questions**

What if I forget my password?

There is a password reset option in CaptivateIQ. This is found on the log-in page - <a href="https://app.captivateiq.com/">https://app.captivateiq.com/</a>

- What if I need to enquire about a student who I believe is missing from my commission statement? Please raise an inquiry through the inquiry section in CaptivateIQ or email pathways.commission@kaplan.com. You are also welcome to contact your Market Manager.
- What if I have approved the payout without checking that the bank details are correct?

  You MUST check that the beneficiary's name and the last 4 digits of your company bank account as displayed on the commission statement are correct.

If you approve the statement within the platform and notice incorrect bank details, you **MUST** advise Kaplan **IMMEDIATELY** by emailing pathways.commission@kaplan.com and copy in your Market Manager.

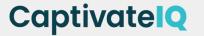

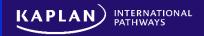

# Thank you

We hope you enjoy using the new Kaplan Commission Platform!

#### **Contact us for more information!**

• Email pathways.commission@kaplan.com

Or contact your Market Manager, who'll be happy to help

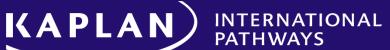

CaptivatelQ

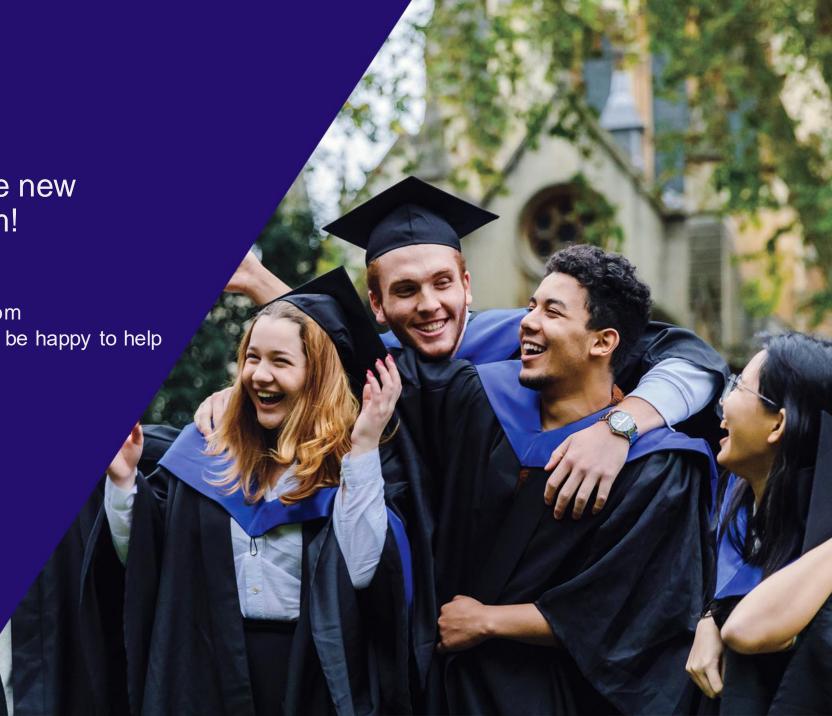